## Provider Recoupments

Updated Tip Sheet 03/2016

Provider claims are established due to an overpayment and are entered in the Claim Management System (CMS). KICCS interfaces with CMS to allow providers to submit a portion of their child care payment towards their claim amount. Providers designate the amount to apply towards a claim via the DCC-97 Supplement A – Voluntary Payment Reduction. This may be submitted hard-copy or electronically through the Provider Portal. Recoupments are deducted from the provider's monthly subsidy payment and are reflected on the DCC-97 Remittance.

### **DCC-97 Supplement A - Voluntary Payment Reduction**

CMS sends information to KICCS on the 25<sup>th</sup> of each month for active provider claims. This information becomes available to fiscal workers and providers after the Open Payment Period process on the last day of the month.

Providers who receive paper PBFs will be sent the DCC-97 Supplement A – Voluntary Payment Reduction as part of the monthly PBF batch reports. Providers with multiple claims will receive an individual letter per claim number. Example:

- Provider has 3 separate claims
- CMS sends 3 claim #'s to KICCS
- 3 DCC-97 Supplement A's will generate with the provider's batch PBF

Providers who wish to submit a recoup complete the DCC-97(s) with the amount they would like deducted and return the form to fiscal staff to enter into KICCS.

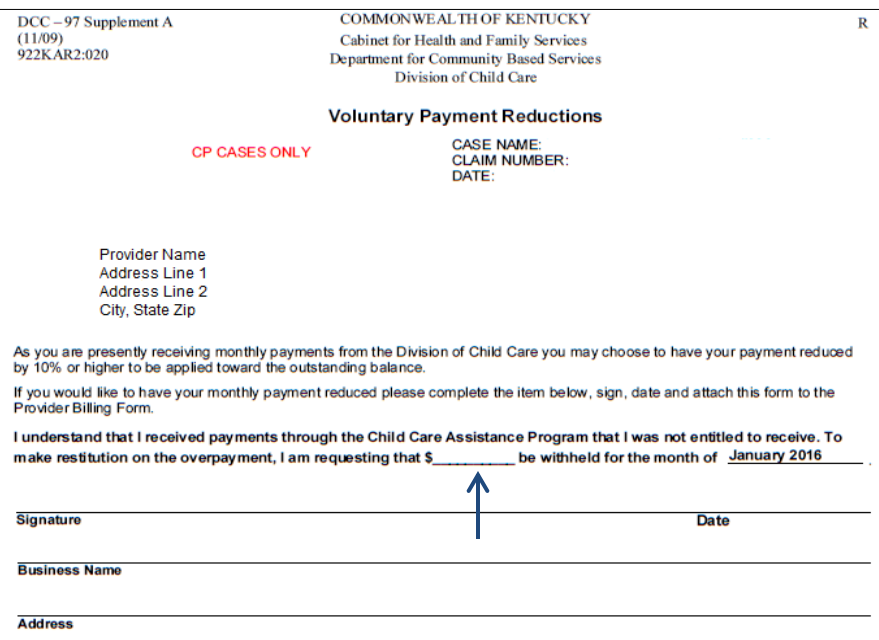

Provider Portal users will receive an electronic version of the DCC-97 Supplement A – Voluntary Payment Reduction. The Recoupment Notice link displays in the Provider Information panel on the View/Process PBF screen and recoups can be submitted online.

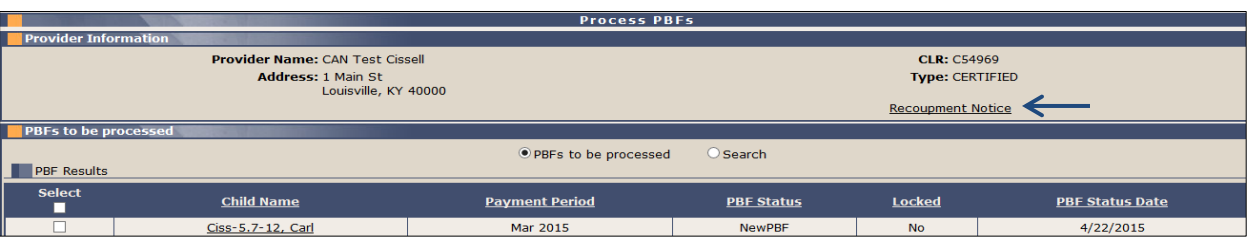

## Provider Recoupments

Updated Tip Sheet 03/2016

### **KICCS Main**

Fiscal workers enter recoupments based upon receipt of one or more DCC-97 Supplement A - Voluntary Payment Reduction letters. Recoupments submitted from the Provider Portal can be viewed and are available for edits until payment is processed. A history of recoupments may also be reviewed.

- 1. Click EAV/Payment in the left navigation menu to expand the submenu
- 2. Click Recoupment
- 3. Search for the provider

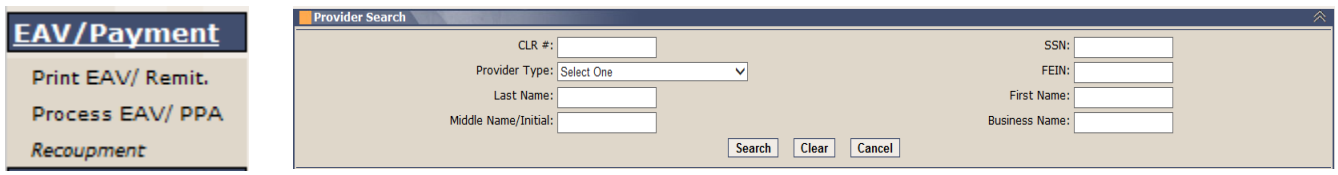

- 4. Click on the Provider's name in the Search Results
	- **No Information Found** displays if no claims exist in KICCS
	- Past and current claims display in a grid
	- Claims will be listed by Year, Month, and Claim Number
	- Separate rows display for each claim#

*NOTE:* Claims entered in CMS after the data is sent to KICCS will not be available

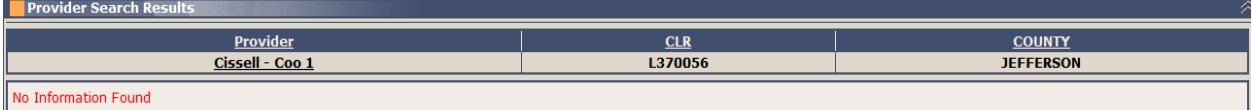

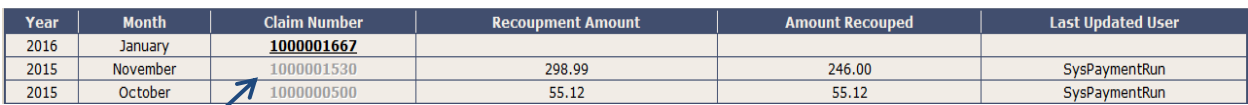

Claim numbers for previous months will be disabled

- 5. Click on the link for the Claim Number listed on the DCC-97 Supplement A to view the Recoupment Details
- 6. Enter a Recoupment Amount that is equal to or less than the Claim Balance and click Save
	- Recoupment Amount displays in the grid and the Last Updated User column updates with the fiscal worker's name

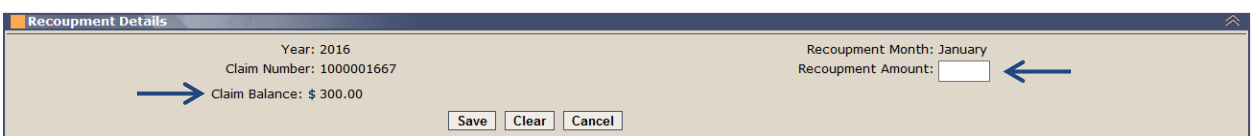

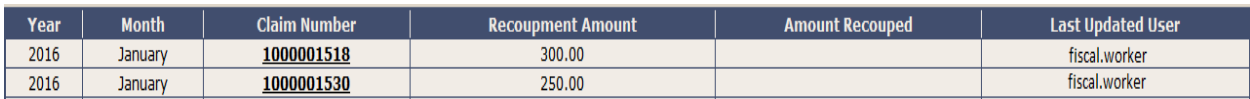

- 7. Repeat for any additional claims
	- Recoupment Amounts may be submitted for all, some, or none of the claims
	- Claim Number links for the current month remain enabled and the Recoupment Amount is editable
	- Once the payment process has recouped funds for one claim#, all claim# links will be disabled

### Provider Recoupments

Updated Tip Sheet 03/2016

Fiscal workers can also edit Recoupment Amounts submitted via the Provider Portal and/or add additional amounts in KICCS Main prior to the payment run.

1. Click on the Claim Number link

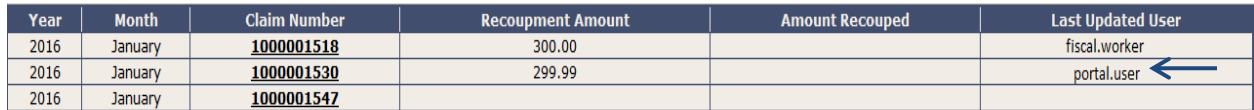

- 2. Edit/Enter the Recoupment Amount and click Save
	- Amount must be equal to or less than the Claim Balance
	- Recoupment Amount displays in the grid and the Last Updated User column updates with the fiscal worker's name

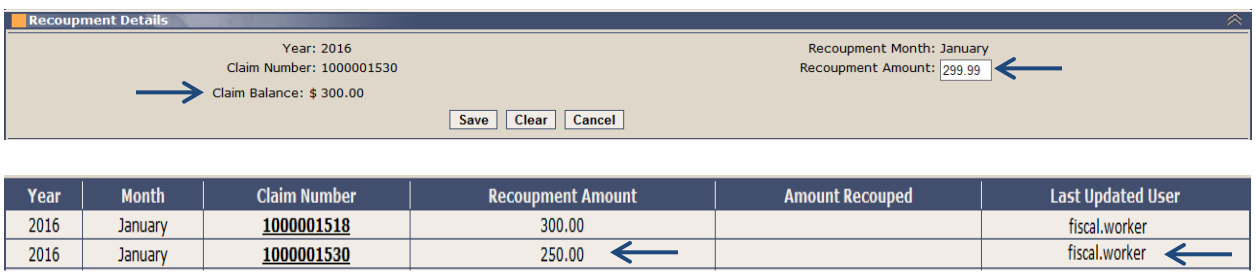

### **Provider Portal**

Provider Portal users may submit a recoupment online by completing the electronic version of the DCC-97 Supplement A - Voluntary Payment Reduction.

- 1. Select the Provider Name with a claim on the Home screen
- 2. Click View/Process PBFs in the left navigation menu

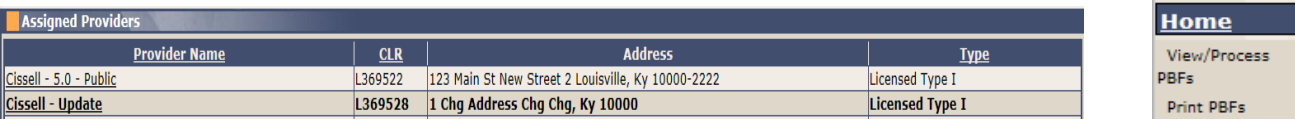

- 3. Click the Recoupment Notice link in the Provider Information panel
	- Claims for the current month display in a grid
	- Claims will be listed by Year, Month, and Claim Number
	- Separate rows display for each claim#

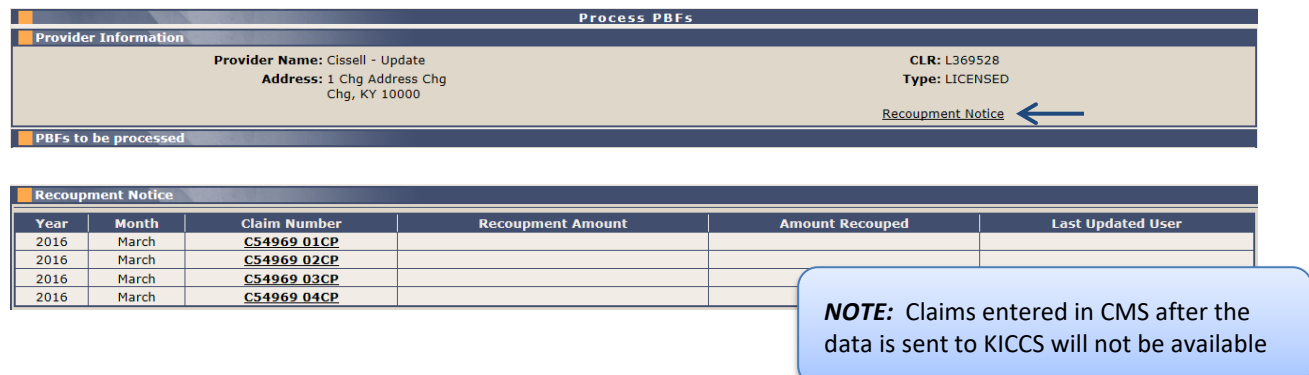

# Recoupments

Updated Tip Sheet 03/2016

- 4. Click on a Claim Number link to view the DCC-97 Supplement A
- 5. Enter a Recoupment Amount that is equal to or less than the Claim Balance
- 6. Re-enter the Recoupment Amount
- 7. Select the checkbox to indicate an electronic signature
	- The Send button will be disabled until this checkbox is selected
- 8. Click Send
	- Recoupment Amount displays in the grid and the Last Updated User column updates with the provider's KOG user name
	- The corresponding Claim Number link is disabled after clicking Send and the amount cannot be edited

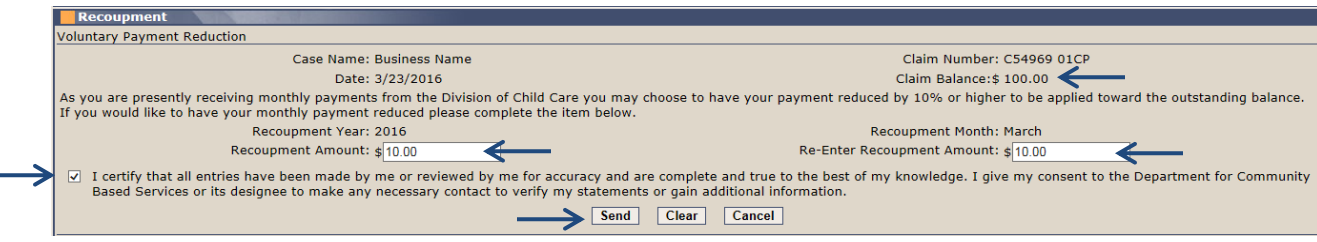

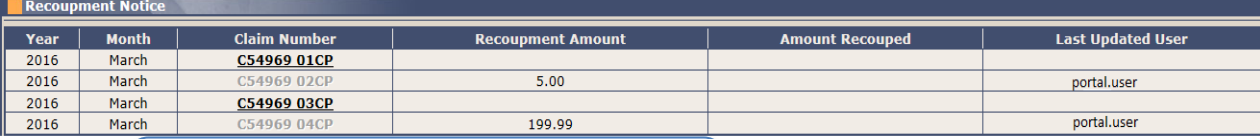

*NOTE:* Fiscal workers can edit sent Recoupment Amounts or add additional amounts in KICCS Main prior to the payment run

- 9. Repeat for any additional claims
	- Recoupment Amounts may be submitted for all, some, or none of the claims
	- Once the payment process has recouped funds for one claim#, all claim# links will be disabled

#### **Payment Process**

The payment process will deduct the entered Recoupment Amount(s) from the provider's total payment. If the Recoupment Amount(s) exceeds the payment amount, the entire provider payment will be absorbed except for \$1. The Recoupment Amount will be adjusted to the difference between the two amounts. The actual amount deducted displays in the Amount Recouped field in KICCS Main and the Provider Portal.

Example:

- A recoupment amount of 100.00 is entered
- A submitted PBF results in a total payment of 90.00
- The entire provider payment is applied towards the claim except for \$1
- The recoupment is adjusted to 89.00

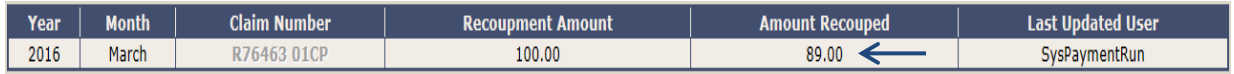

The payment process will continue to attempt to collect the remaining Recoupment Amount(s) throughout the current expenditure month. The Amount Recouped field will update to reflect the updated total. Any remaining balance at the end of the month will not carry over to the next month. A new file will be received from CMS and new recoupment amount(s) may be entered after the Open Payment Period process at the end of the month.

## Recoupments

Updated Tip Sheet 03/2016

### **DCC-97 and DCC-97B Remittance Report**

The DCC-97 Remittance displays the total payable amount, the amount recouped, and the total net payment along with the payment details per child.

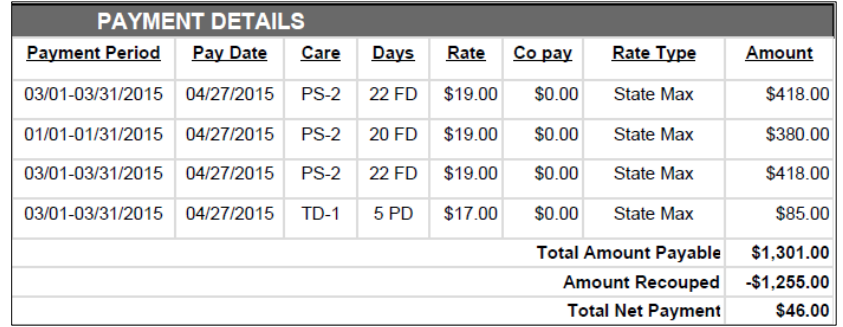

The DCC-97B is included if an amount is recouped. This section details the amounts recouped per Claim Number.

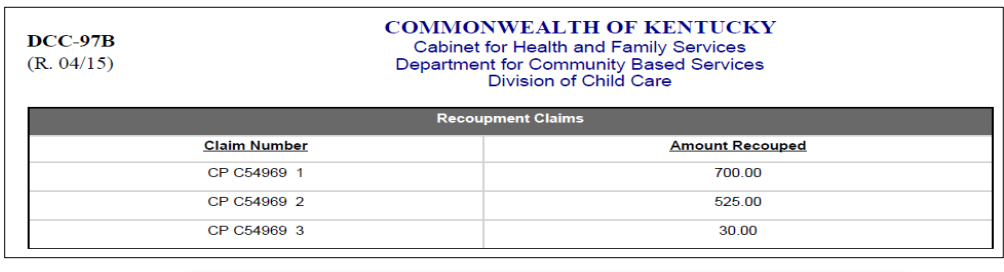

*NOTE:* If a Remittance is printed for a time period prior to Release 5.29, and that Remittance includes a recoupment, the DCC-97B will be included. The claim numbers will not display.

### **Weekly File to CMS**

KICCS will send a file to CMS every Friday after payment run that includes the amounts recouped per claim number during that week. CMS is responsible for updating the claim balance.